## **SIAN – Sistema Informativo Agricolo Manuale Utente**

Procedura di Primo Accesso per l'utente istituzionale del SIAN

L'utente istituzionale che deve effettuare il primo accesso al Portale SIAN deve autenticarsi con le credenziali comunicate dal proprio Responsabile delle Utenze cliccando sul link "Accesso all'area riservata" nella sezione di destra:

Figura n.1 – Accesso all'area riservata del portale (la figura riporta la home page del portale [www.sian.it\),](http://www.sian.it),/) la procedura di primo accesso può essere attivata da un qualsiasi portale del dominio SIAN.

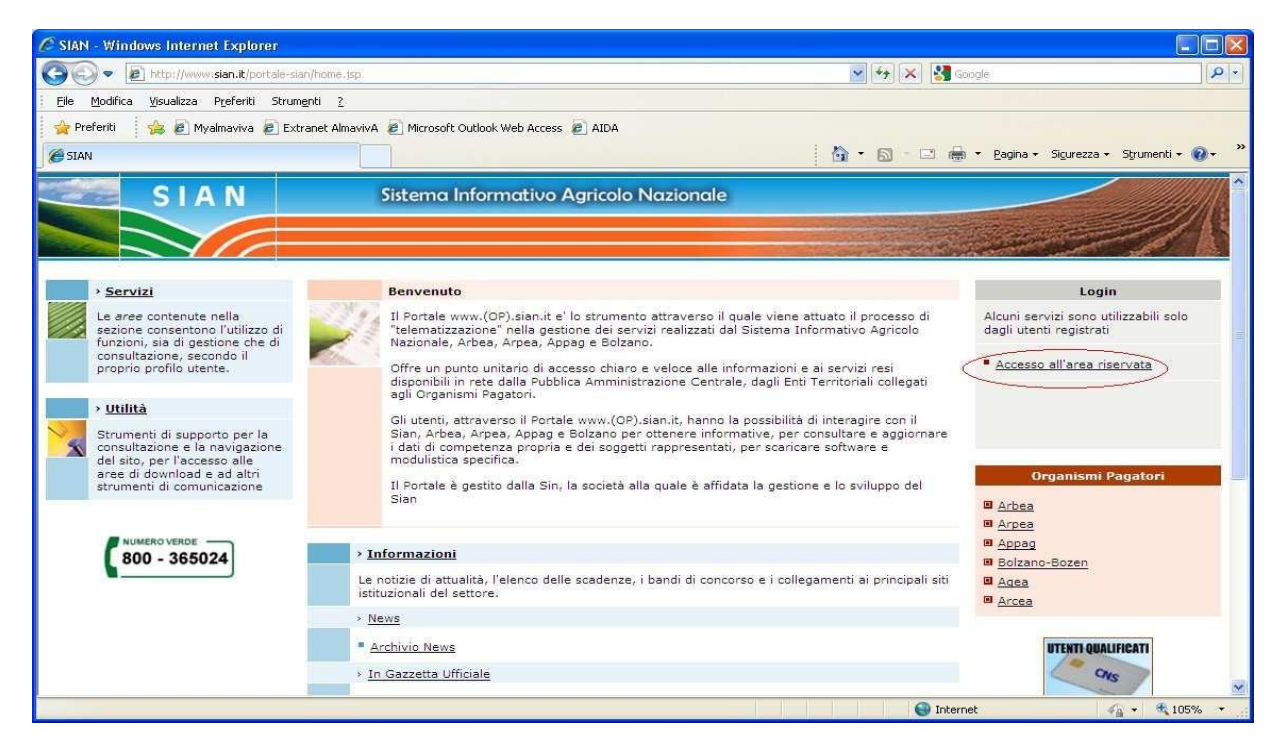

Dopo l'autenticazione l'utente viene reindirizzato alla procedura di Primo Accesso.

Figura n.2 – Procedura di Primo Accesso (dati anagrafici)

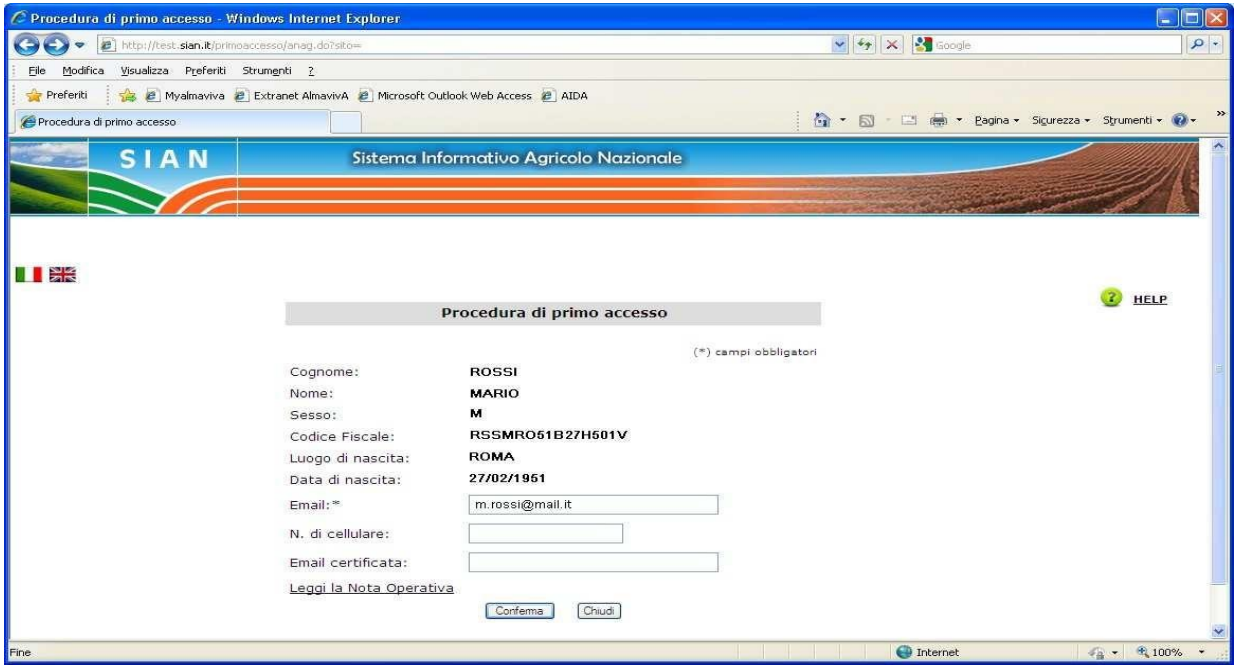

Il campo "*e-mail*" è obbligatorio e viene preimpostato con il valore inserito dal Responsabile Utenze, può essere modificato dall'utente.

E' possibile anche inserire un indirizzo di posta certificata ed un numero di cellulare.

L'indirizzo *e-mail* costituisce il tramite attraverso cui il Servizio Gestione Utenze – SGU- del SIAN invia i moduli necessari per l'attivazione.

Premendo il pulsante "Chiudi" l'utente esce dalla procedura e torna all'home page del Portale senza aver completato l'attivazione della propria utenza e di conseguenza non avrà la possibilità di accedere ai servizi che gli sono stati assegnati dal proprio Responsabile delle Utenze.

Premendo il pulsante "Conferma" vengono salvati i dati della maschera e inviata una mail all'indirizzo inserito dall'utente. La procedura visualizza il seguente messaggio di ritorno:

Figura n.3 – Procedura di Primo Accesso (messaggio di ritorno)

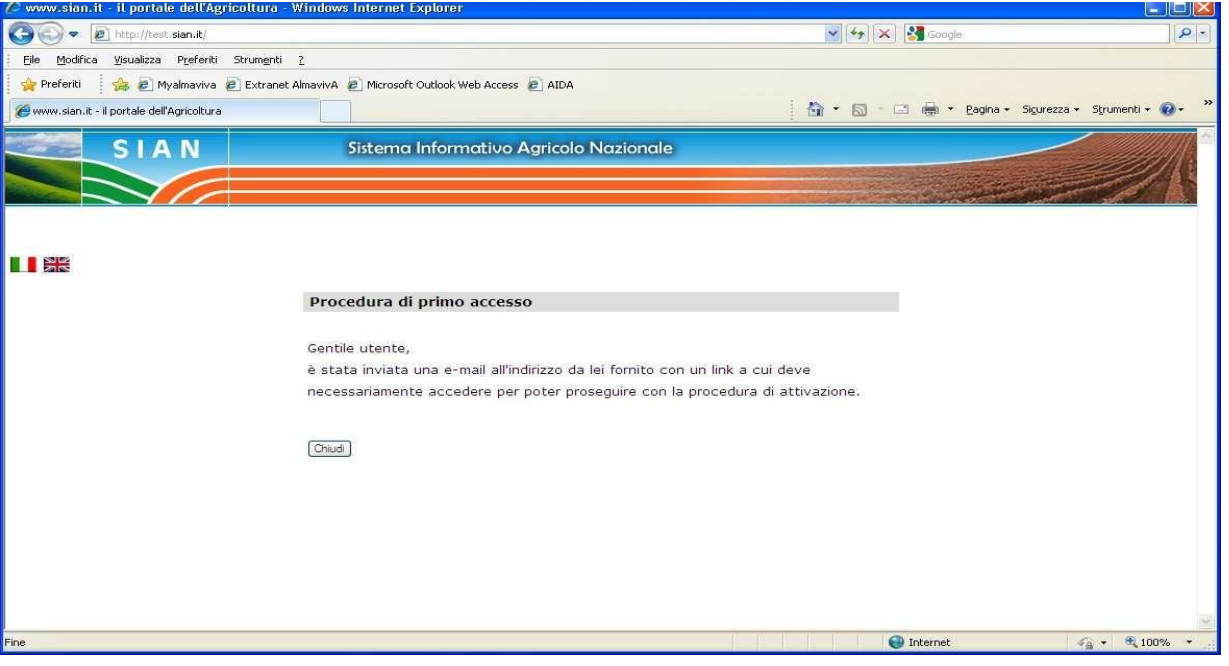

La mail contiene un link che l'utente deve selezionare per validare il suo indirizzo di posta elettronica e proseguire con la procedura di attivazione dell'utenza

Figura n.4 – Procedura di Primo Accesso (mail "Conferma richiesta di attivazione")

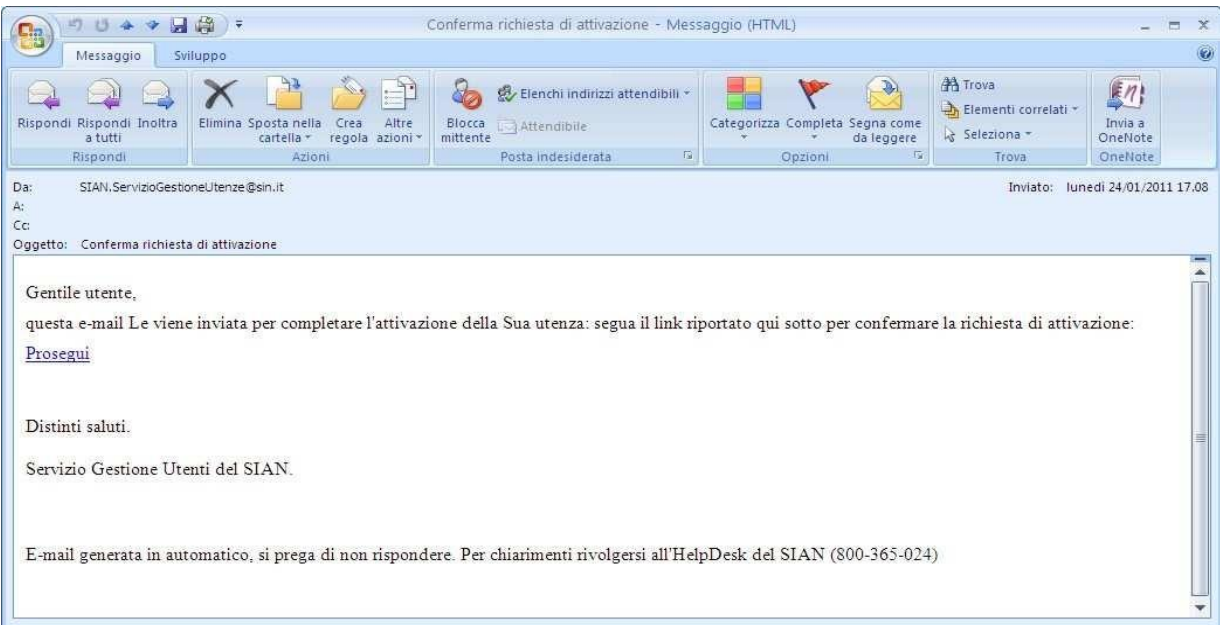

Attivando il link contenuto nella mail si apre una nuova finestra del browser con il form per l'autenticazione - nel caso in cui l'utente avesse chiuso la sessione precedente - oppure con la seguente schermata:

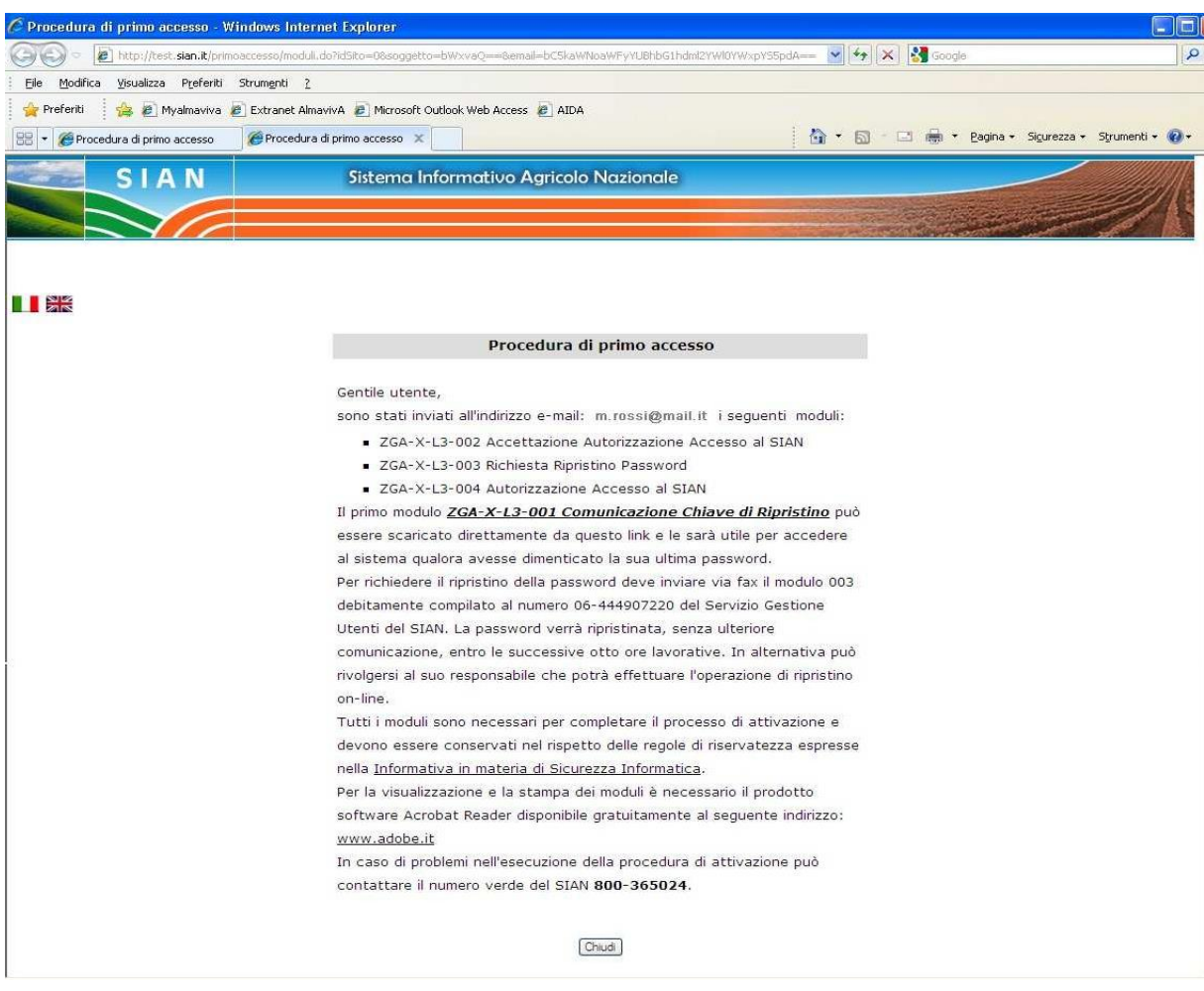

Figura n.5 – Procedura di Primo Accesso (messaggio di ritorno)

Il modulo *ZGA-X-L3-001 Comunicazione Informazioni Riservate* con la password di ripristino può essere scaricato direttamente premendo il link contenuto nella maschera.

Premendo il pulsante "Chiudi" l'utente esce dalla procedura e torna all'home page del Portale.

Contestualmente viene inviata all'utente una mail contenente i seguenti moduli per la gestione dell'utenza:

- *ZGA-X-L3-002 Accettazione Autorizzazione Accesso al SIAN*
- *ZGA-X-L3-003 Richiesta Ripristino Password*
- *ZGA-X-L3-004 Autorizzazione Accesso al SIAN*

## Figura n.6 – Procedura di Primo Accesso (mail "Credenziali di accesso al SIAN")

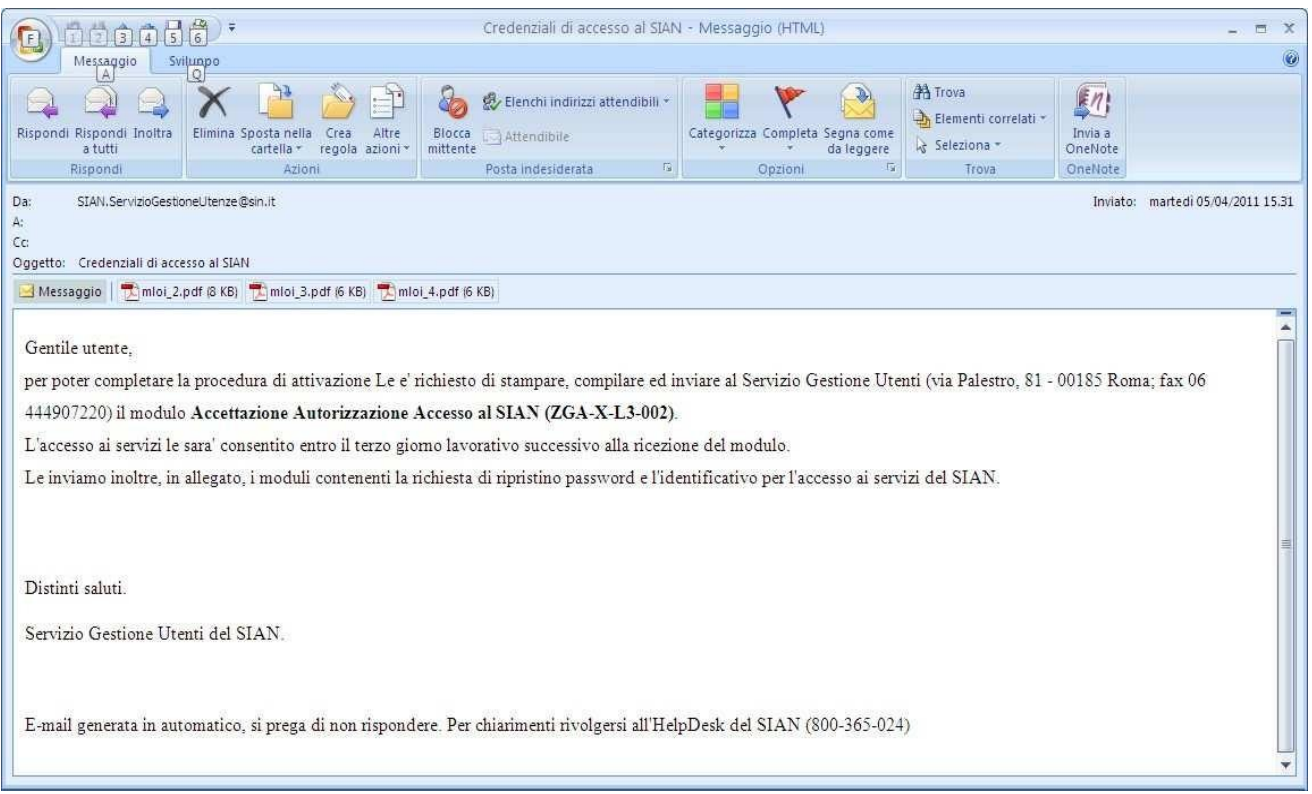

Il modulo *ZGA-X-L3-003 Richiesta Ripristino Password* deve essere inviato al Servizio Gestione Utenze del SIAN per richiedere il ripristino della pw. La pw che verrà ripristinata è riportata nel modulo *ZGA-X-L3-001 Comunicazione Informazioni Riservate'* scaricato e salvato nel corso dell'esecuzione della procedura di primo accesso (vedi Figura n.5)

Il modulo *ZGA-X-L3-004 Autorizzazione Accesso al SIAN* contiene la *userid*

Il modulo *ZGA-X-L3-002 Accettazione Autorizzazione Accesso al SIAN* deve essere firmato, scannerizzato e inviato al Servizio Gestione Utenze *via web* per completare l'attivazione della chiave di accesso Il percorso: dalla Home Page di SIAN cliccare **Utilità – Gestione Utenze – Invio Modulo Accettazione Responsabilità.**